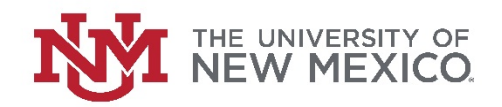

## **Financial Services**

Date: October, 2018

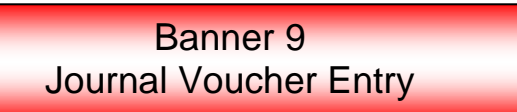

1. Under Document Number, enter *NEXT* or leave blank. Click *Go* or *Alt Page Down*.

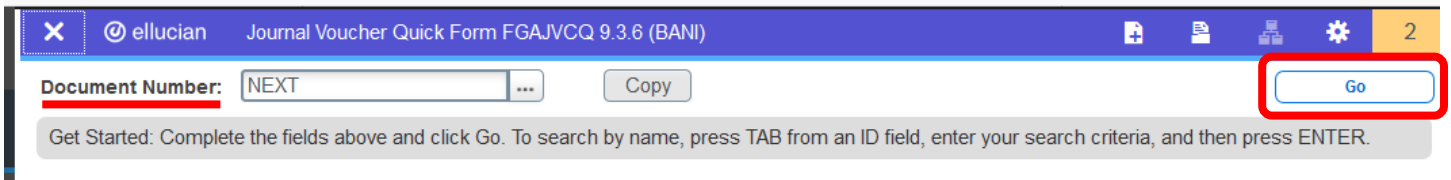

a. NOTE: If you want to copy, choose the *Copy* link.

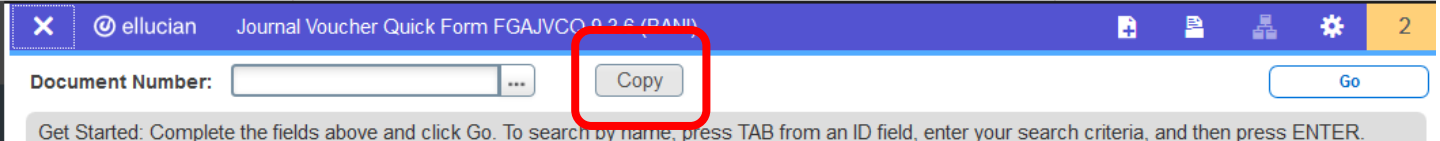

b. In *Copy From*, enter the JV (Document) Number you wish to copy. Change the *Transaction Date*, which defaults to the current date, if needed. If you want the new JV to be the reversal (debit instead of credit) of the old JV, click the *Reverse JV*. If you want the document text to copy into the new JV, click the *Copy Text*. Then click *OK* to bring up the new Journal Voucher.

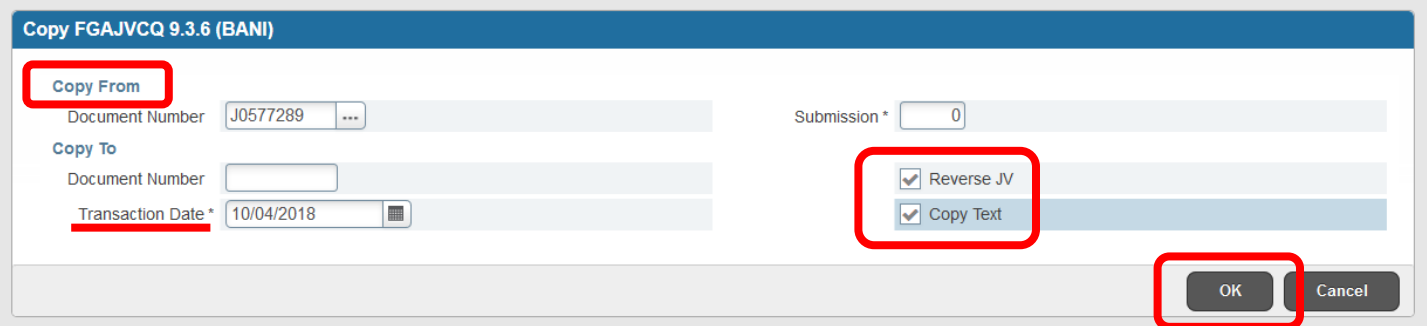

2. The *Transaction Date* field defaults to the current date. Change as needed. Remember that you cannot have a date from a prior month if the prior month has been closed. In the *Document Total* field, enter the sum of all amounts (debits and credits). This is known as the hash total. In the example JV used, there will be a debit transaction of \$2,070.00 and a credit transaction of \$2,070.00. Therefore the hash total is \$4,140.00. Then *Save* (located on the bottom right of the screen) or *F10*.

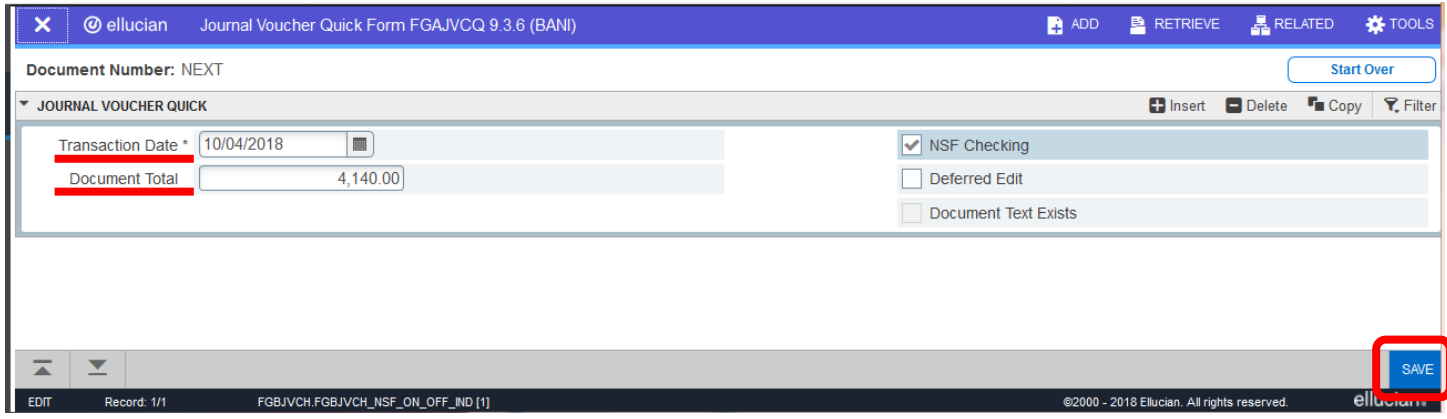

3. From the Page Header, go to *RELATED* and choose *FOATEXT – Document Text*.

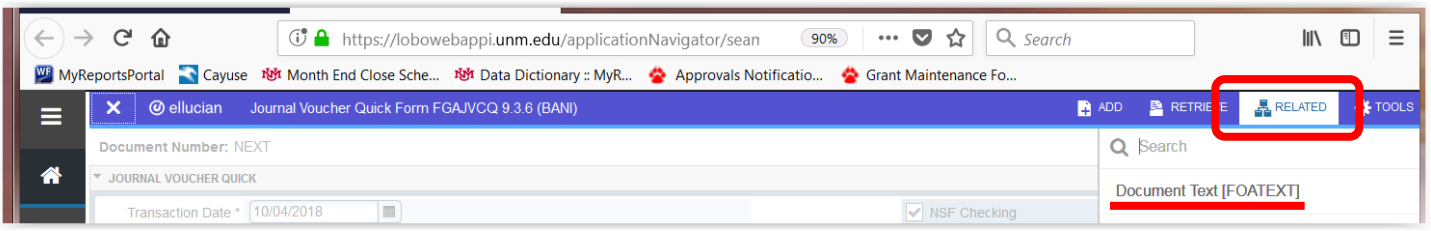

4. Enter a detailed description or the reason for the JV, including reference numbers and dates of previous transactions, the business purpose, and your name and contact information. Use the keyboard *Down* arrow or the *+ Insert* option on the Section area to go to the next line (record). Click the *Print* boxes for all lines used. Then *Save* (or *F10*). A message will show up on the top right side of the screen stating the text was successfully saved. Exit out of *FOATEXT* by using the *X* at the top left of the form or *Ctrl Q*.

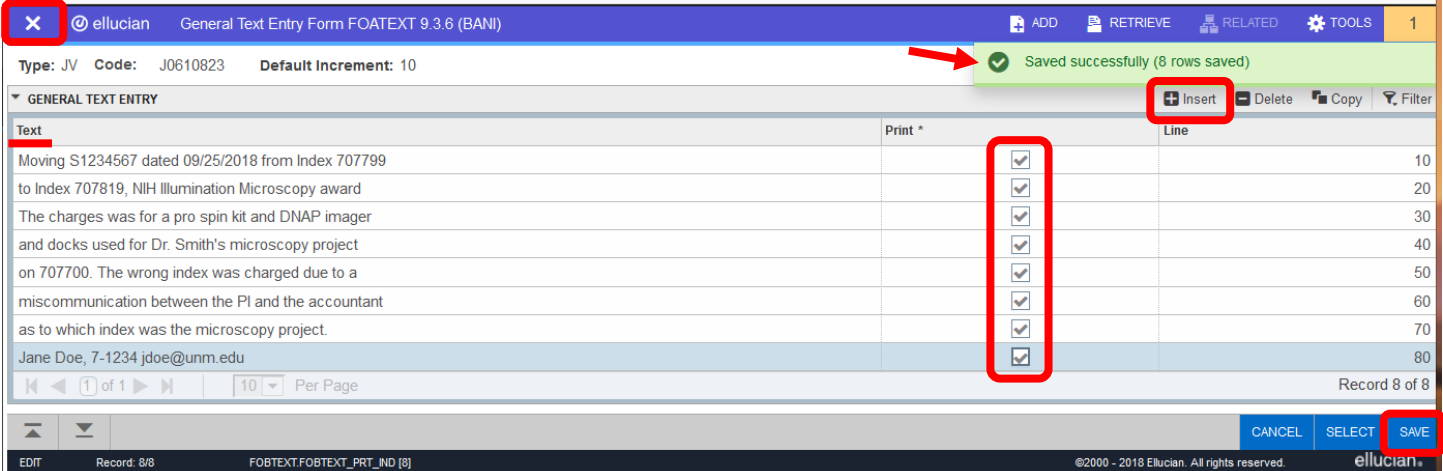

5. Banner will take you back to the Header Page where it will now show *Document Text Exists*. Choose the *Next Section* down arrow or *Alt Page Down* to go to the next section.

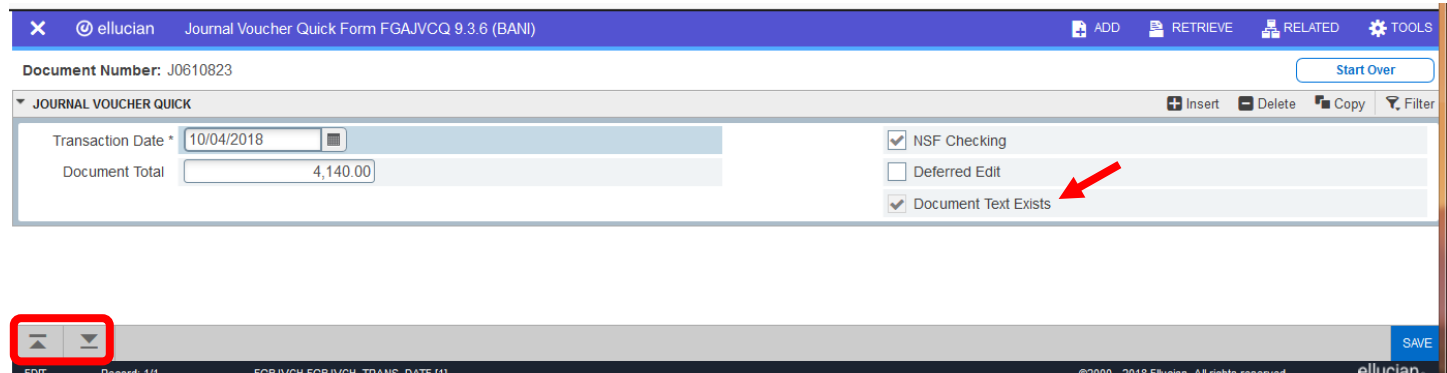

- 6. Enter the information for the first transaction:
	- a. *TAB* from the *Sequence* field, which is automatically completed, to the *Journal Type* and enter the appropriate Journal Type. The most common codes are:
		- JE2 = Journal Voucher for normal adjustments, transfers, and allocations
		- BD4 = Temporary Budget Adjustment
	- b. *TAB* to the *Index* field and enter the appropriate index code. The Index code will default the Fund, Organization, Program, and Activity information.
	- c. *TAB* to the *Account* field and enter the Account Code for the transaction.
	- d. *TAB* to the *Amount* field. (Note: The Location, Project, and Percent fields are left blank.) Enter the amount of the transaction associated with this record.
	- e. *TAB* to the *Debit/Credit* field and type Debit, Credit, + Plus (for budgets), or Minus (for budgets) or use the drop down button and click on the option desired.
	- f. *TAB* to the *Description* field and type a meaningful description of the JV. If the JV involves previous transactions, it is recommended that the previous transaction document number be included.

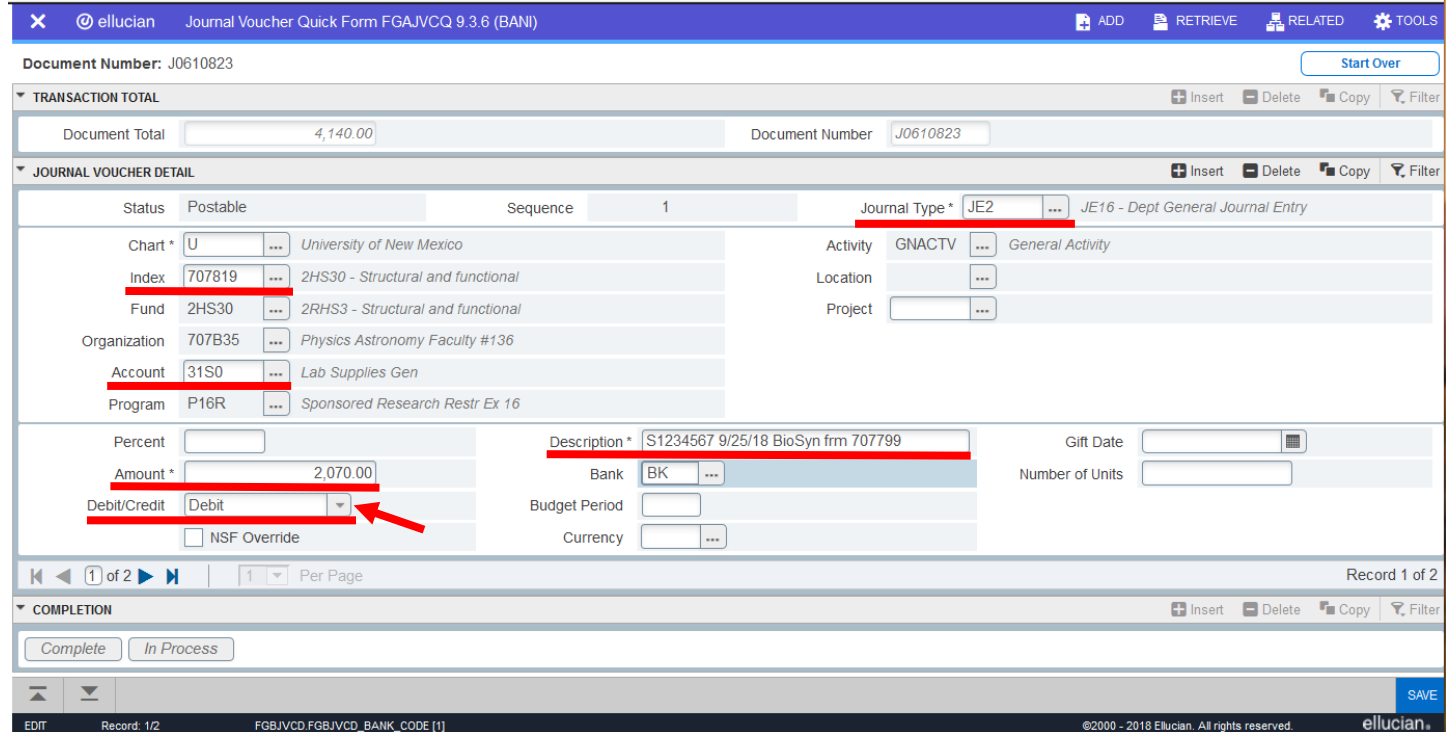

- 7. To go to the next transaction, either use the keyboard *down* arrow, the Section *+ Insert* button (or *F6*) or, if you want to copy the transaction and just change certain information, the Section *Copy* button (or *F4*).
- 8. After you have entered all transactions, *Save* (*F10*) the JV.

9. From the Page Header, go to *RELATED* and choose *FGIJSUM – Access Transaction Summary Info*. Review your work verifying all items are postable and that the Total Transaction Amount equals your Document Total. Then exit (*X* on the top left or *Ctrl Q*) FGIJSUM.

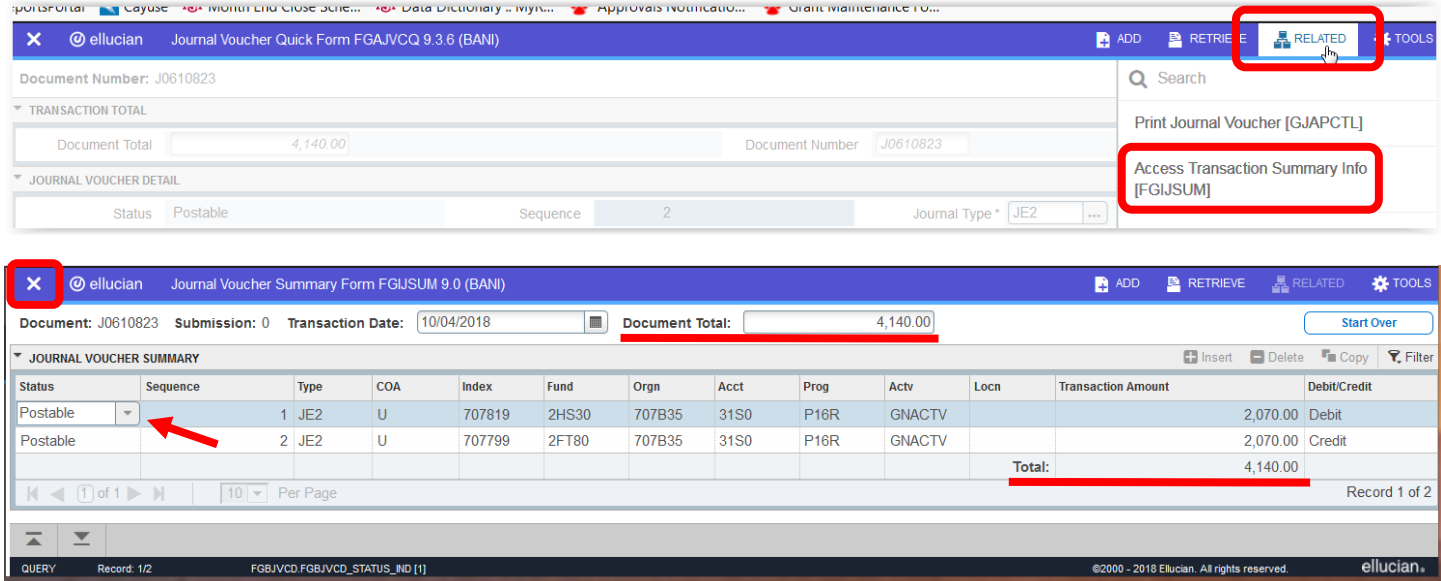

10. Once you have completed and reviewed the transactions, use the *Next Section* down arrow or *Alt Page Down* to go to the completion stage. Choose *Complete* if done or *In Process* to save the JV for later completion. If you save the JV to finish later, make sure you write down the JV number. If completed, a message will appear showing the document has been completed and forwarded to the approval process.

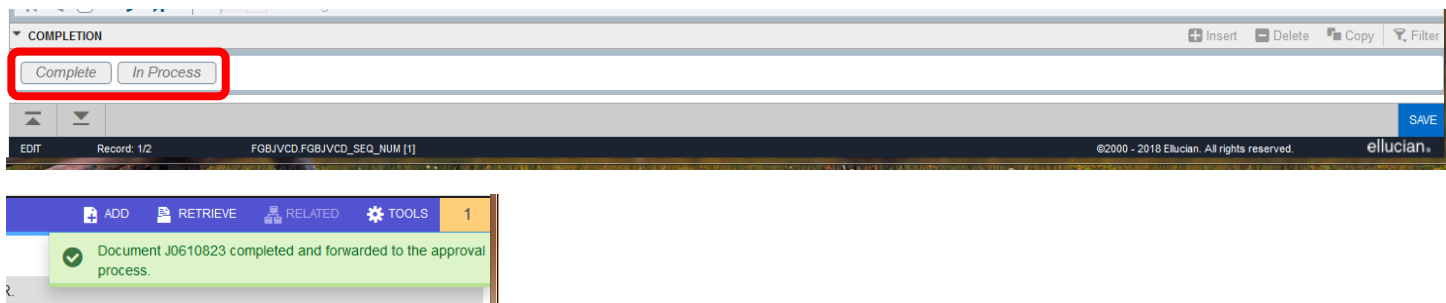

## **Instructions for Banner 9 FGAJVCQ without Screen Shots:**

- 1. Under Document Number, enter *NEXT* or leave blank. Click *Go* or *Alt Page Down*.
	- a. NOTE: If you want to copy, choose the *Copy* link.
	- b. In *Copy From*, enter the JV (Document) Number you wish to copy. Change the *Transaction Date*, which defaults to the current date, if needed. If you want the new JV to be the reversal (debit instead of credit) of the old JV, click the *Reverse JV*. If you want the document text to copy into the new JV, click the *Copy Text*. Then click *OK* to bring up the new Journal Voucher.
- 2. The *Transaction Date* field defaults to the current date. Change as needed. Remember that you cannot have a date from a prior month if the prior month has been closed. In the *Document Total* field, enter the sum of all amounts (debits and credits). This is known as the hash total. In the example JV used, there will be a debit transaction of \$2,070.00 and a credit transaction of \$2,070.00. Therefore the hash total is \$4,140.00. Then *Save* (located on the bottom right of the screen).
- 3. From the Page Header, go to *RELATED* and choose *FOATEXT – Document Text*.
- 4. Enter a detailed description or the reason for the JV, including reference numbers and dates of previous transactions, the business purpose, and your name and contact information. Use the keyboard *Down* arrow or the *+ Insert* option on the Section area to go to the next line (record). Click the *Print* boxes for all lines used. Then *Save* (or *F10*). A message will show up on the top right side of the screen stating the text was successfully saved. Exit out of *FOATEXT* by using the *X* at the top left of the form or *Ctrl Q*.
- 5. Banner will take you back to the Header Page where it will now show *Document Text Exists*. Choose the *Next Section* down arrow or *Alt Page Down* to go to the next section.
- 6. Enter the information for the first transaction:
	- a. *TAB* from the *Sequence* field, which is automatically completed, to the *Journal Type* and enter the appropriate Journal Type. The most common codes are:
		- JE2 = Journal Voucher for normal adjustments, transfers, and allocations
		- BD4 = Temporary Budget Adjustment
	- b. *TAB* to the *Index* field and enter the appropriate index code. The Index code will default the Fund, Organization, Program, and Activity information.
	- c. *TAB* to the *Account* field and enter the Account Code for the transaction.
	- d. *TAB* to the *Amount* field. (Note: The Location, Project, and Percent fields are left blank.) Enter the amount of the transaction associated with this record.
	- e. *TAB* to the *Debit/Credit* field and type Debit, Credit, + Plus (for budgets), or Minus (for budgets) or use the drop down button and click on the option desired.
	- f. *TAB* to the *Description* field and type a meaningful description of the JV. If the JV involves previous transactions, it is recommended that the previous transaction document number be included.
- 7. To go to the next transaction, either use the keyboard *down* arrow, the Section *+ Insert* button (or *F6*) or, if you want to copy the transaction and just change certain information, the Section *Copy* button (or *F4*).
- 8. After you have entered all transactions, *Save* (*F10*) the JV.
- 9. From the Page Header, go to *RELATED* and choose *FGIJSUM – Access Transaction Summary Info*. Review your work verifying all items are postable and that the Total Transaction Amount equals your Document Total. Then exit (*X* on the top left or *Ctrl Q*) FGIJSUM.
- 10. Once you have completed and reviewed the transactions, use the *Next Section* down arrow or *Alt Page Down* to go to the completion stage. Choose *Complete* if done or *In Process* to save the JV for later completion. If you save the JV to finish later, make sure you write down the JV number. If completed, a message will appear showing the document has been completed and forwarded to the approval process.